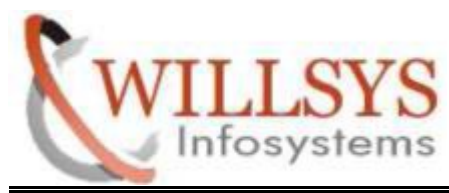

**Confidential Document** 

#### **APPLIES TO:**

BATCH INPUT LOGS.

#### **SUMMARY:**

BATCH INPUT LOGS.<br>This article explains how to Perform the BATCH INPUT LOGS..

#### **AUTHOR:**

K.VENKATA RAMU **.** 

#### **COMPANY:**

WILLSYS INFOSYSTEMS Pvt. Ltd.,

#### **CREATED ON:**

 $10^{th}$  Feb 2015.

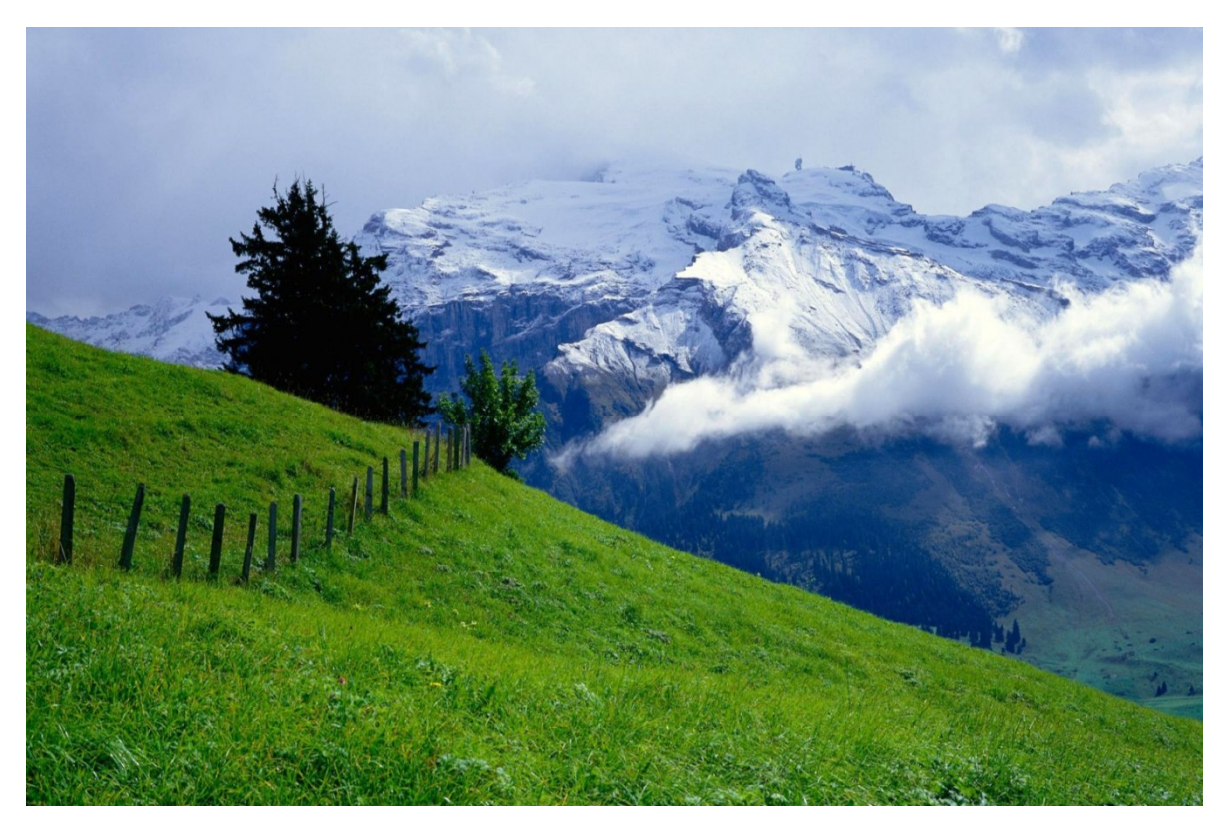

**P a g e 1 of 18**

http://sapway.com and http://willsys.net are sponsored sites of Willsys Infosystems Flat -101-104, Rama Residency, S.R. Nagar, Hyderabad-500038 **Contact No:** 9849813679, 9966404646 9849813679, 9966404646 **Mail:**

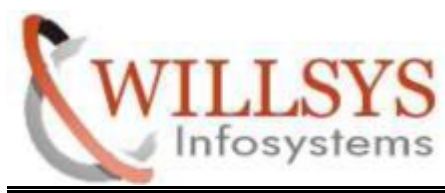

**Confidential Document** 

STEP 1:

Execute SM35 T-Code

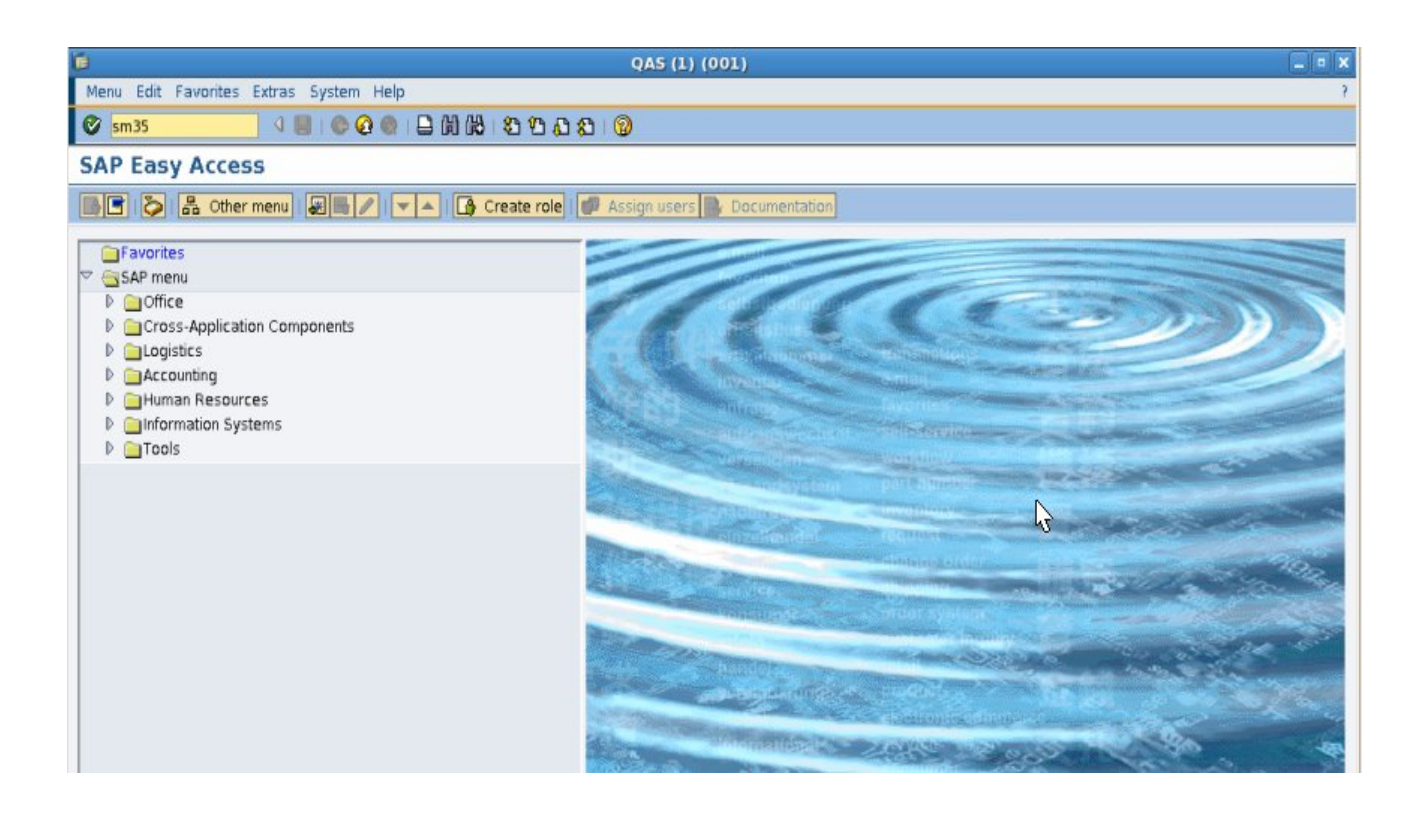

**P a g e 2 of 18**

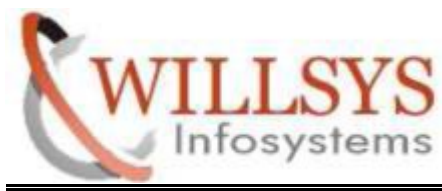

**Confidential Document**

STEP 2:

Click On RECORDING Button **Confidential Document**<br>RECORDING Button

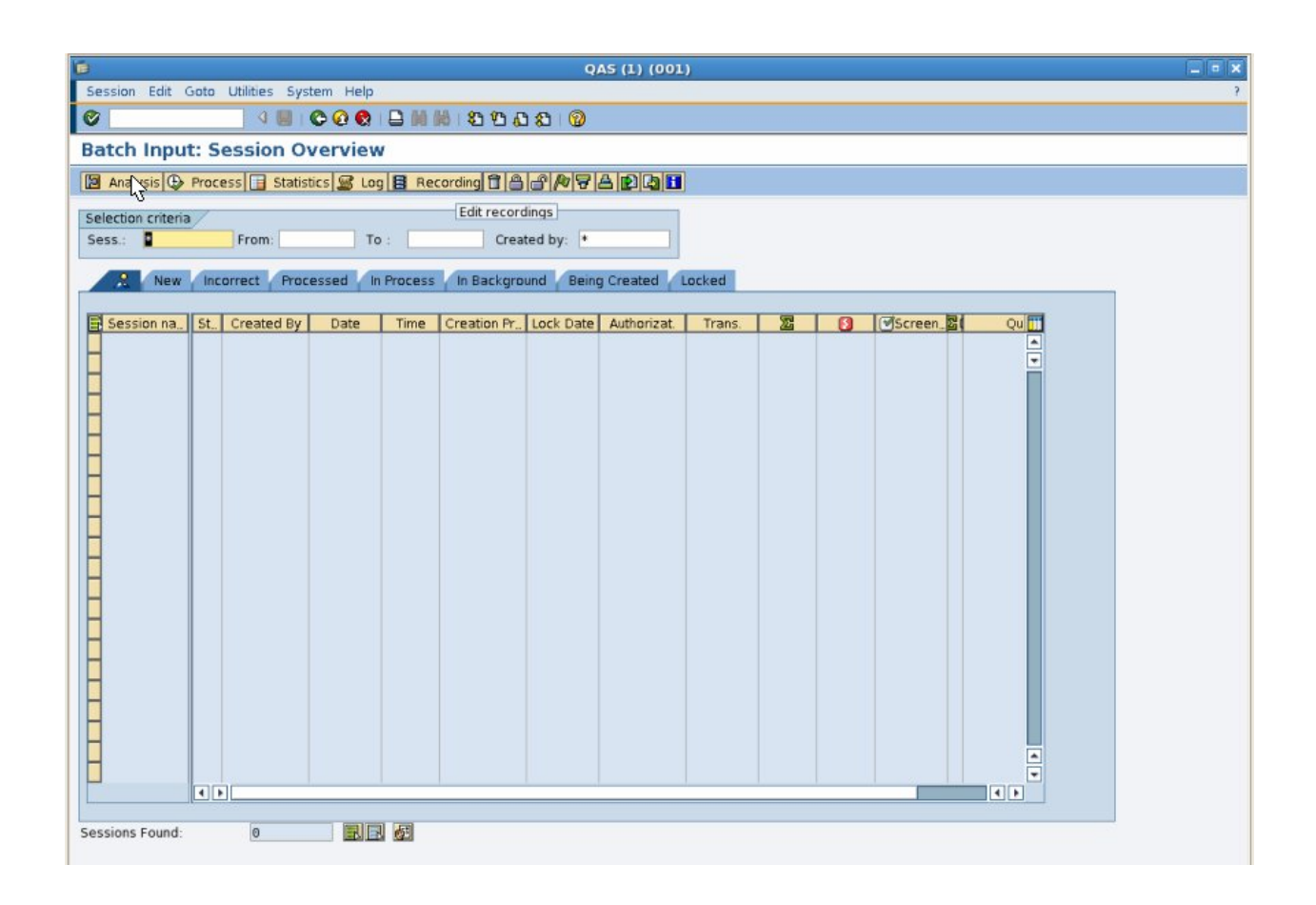

**P a g e 3 of 18**

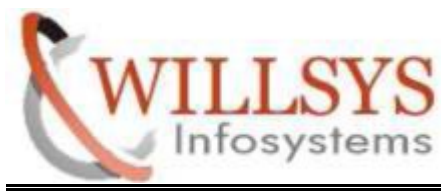

**Confidential Document** 

## STEP 3:

# Click On NEW RECORDING Button

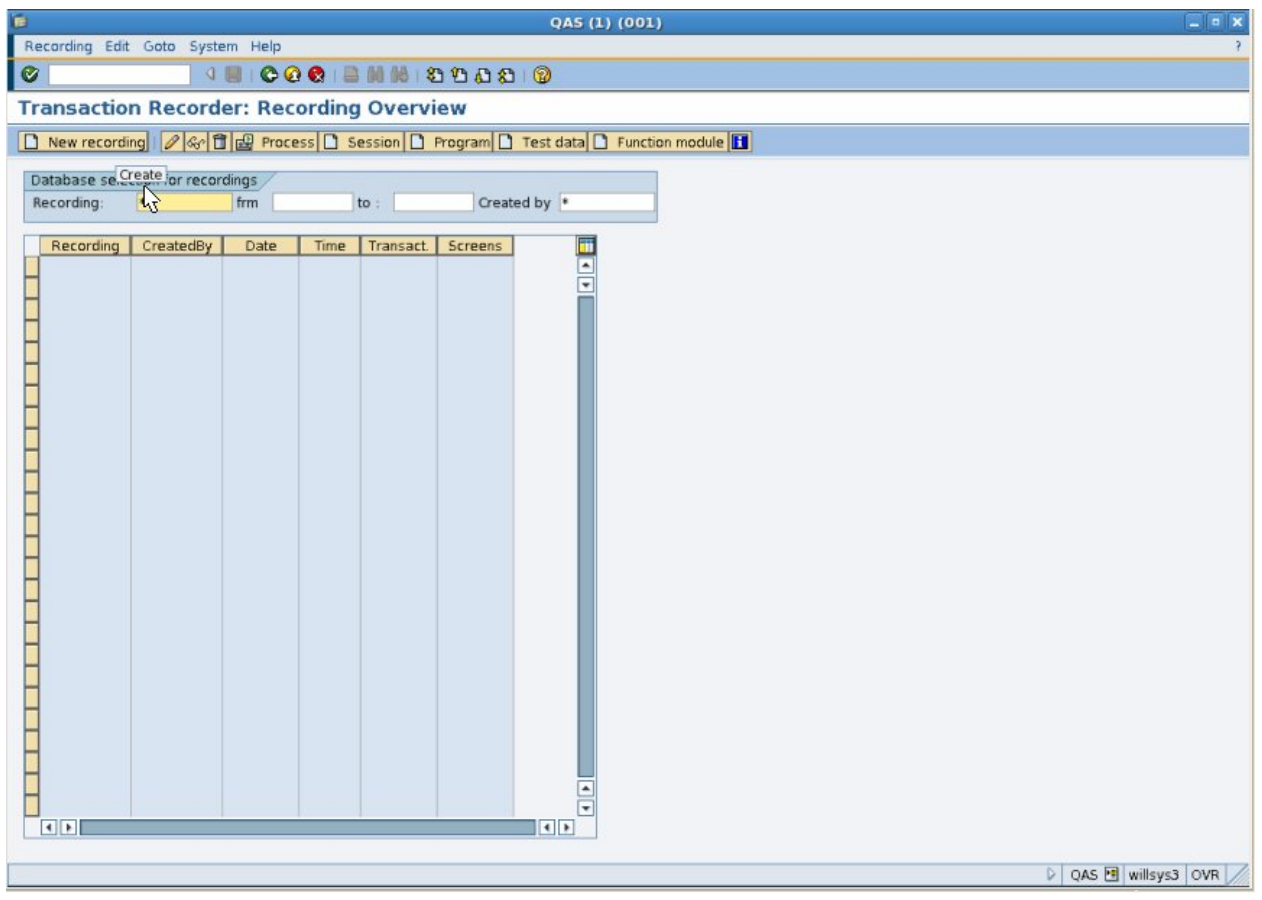

**P a g e 4 of 18**

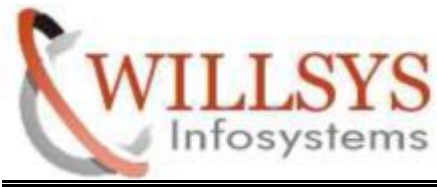

**Confidential Document** 

#### STEP 4:

Specify Recording Name and Transaction Code. Then Click On Continue.

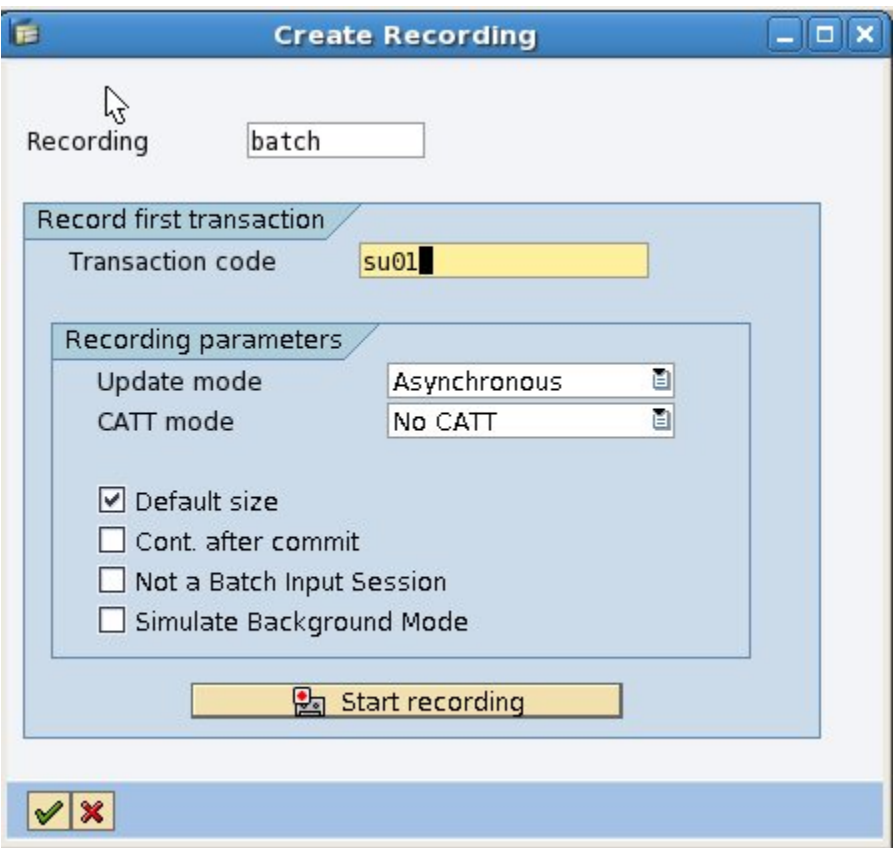

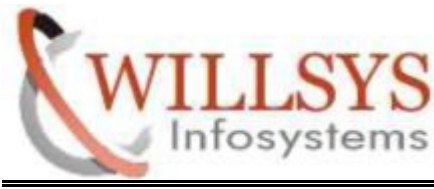

**Confidential Document** 

STEP 5:

Create One User

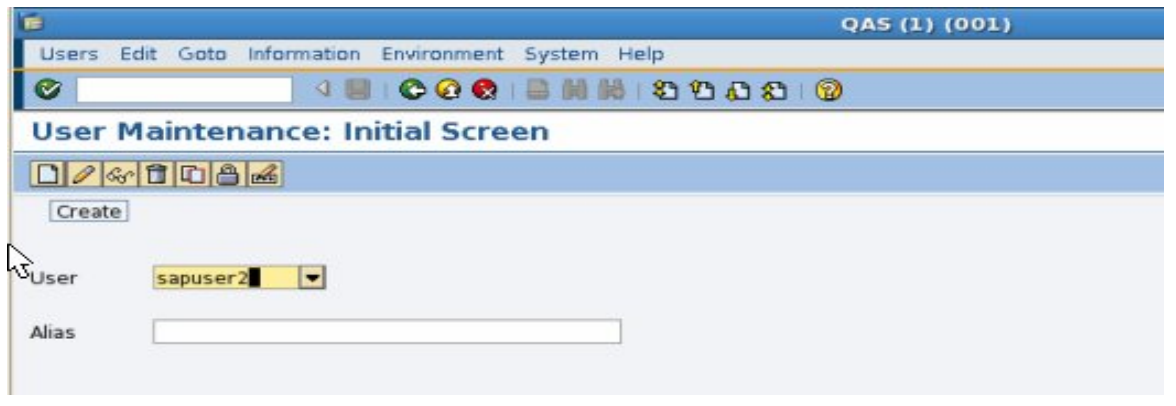

Specify User Address Details

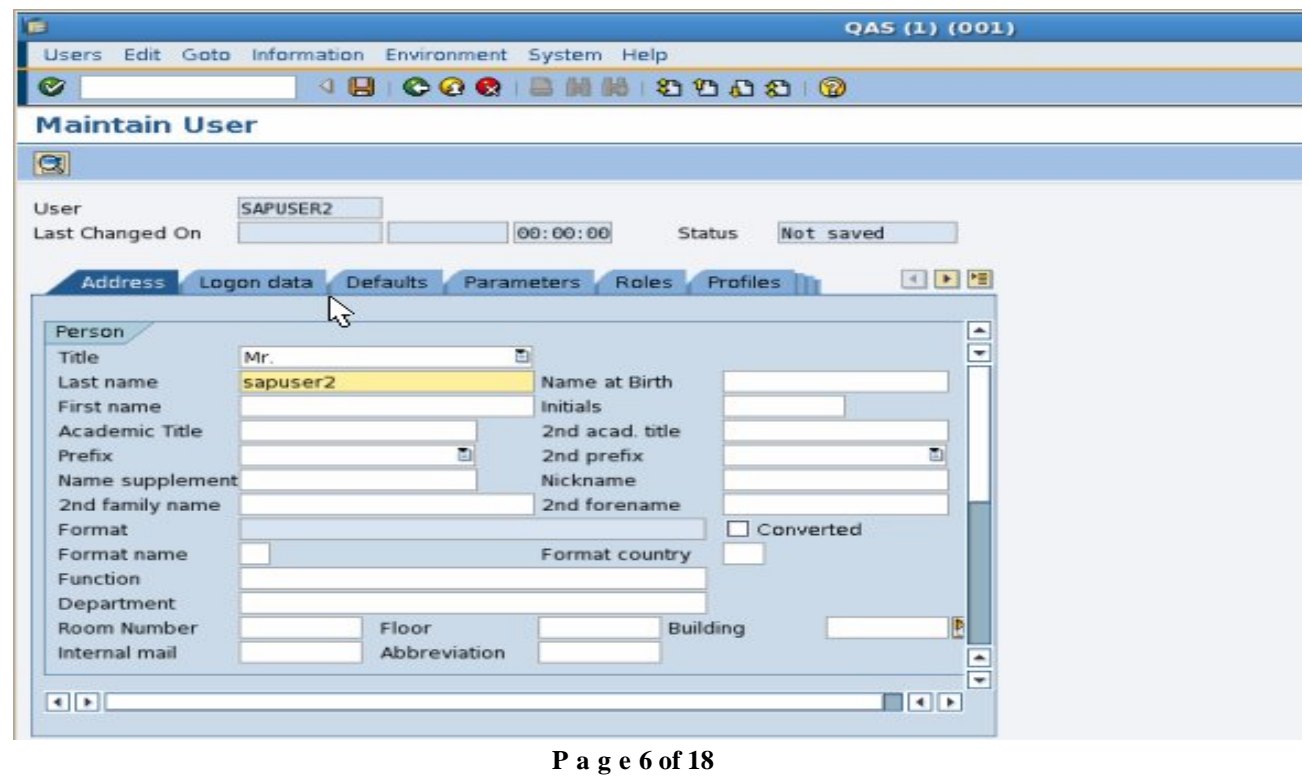

http://sapway.com and http://willsys.net are sponsored sites of Willsys Infosystems Flat -101-104, Rama Residency, S.R. Nagar, Hyderabad-500038 **Contact No:** 9849813679, 9966404646 9849813679, 9966404646 **Mail:** Mail:hr@willsys.net

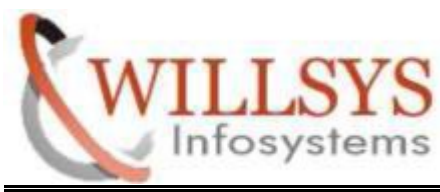

#### **Confidential Document**

## Specify Password

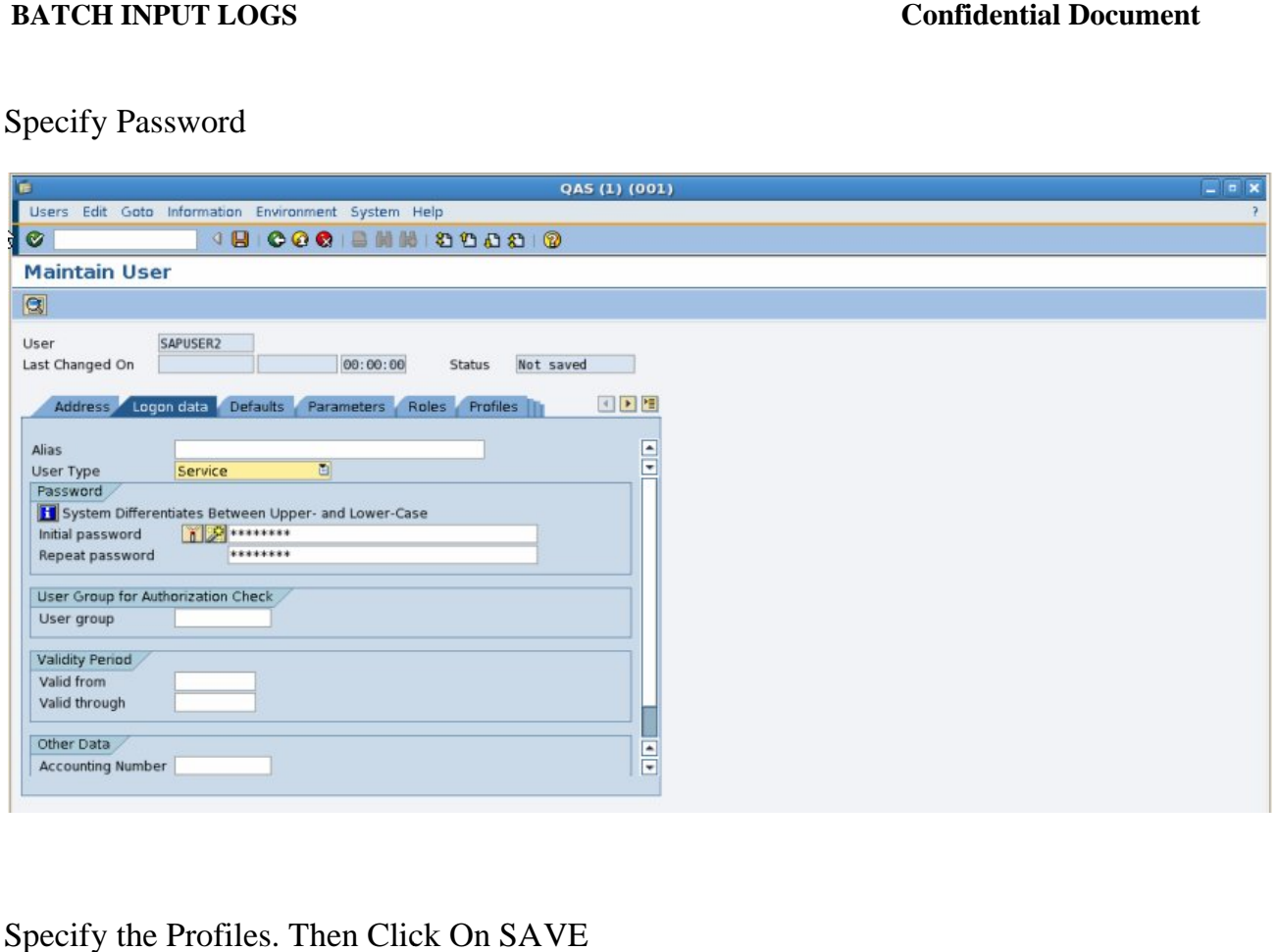

Specify the Profiles. Then Click On SAVE

**P a g e 7 of 18**

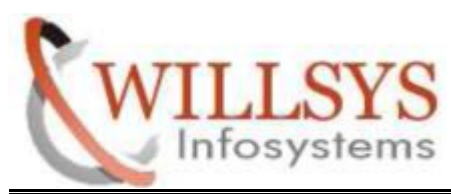

#### **Confidential Document**

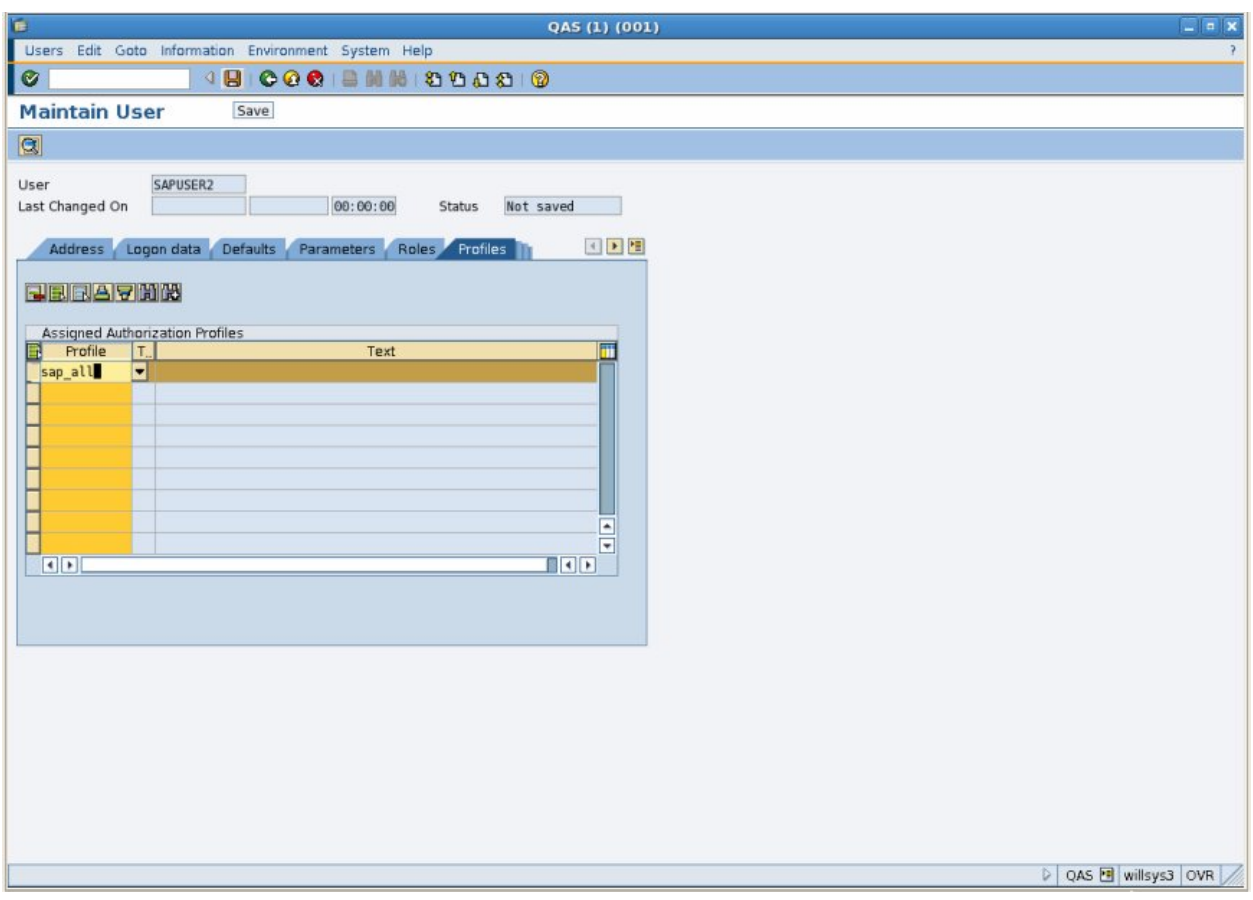

**P a g e 8 of 18**

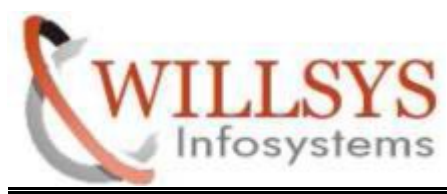

**Confidential Document** 

STEP 6:

## Click On EXPORT Option

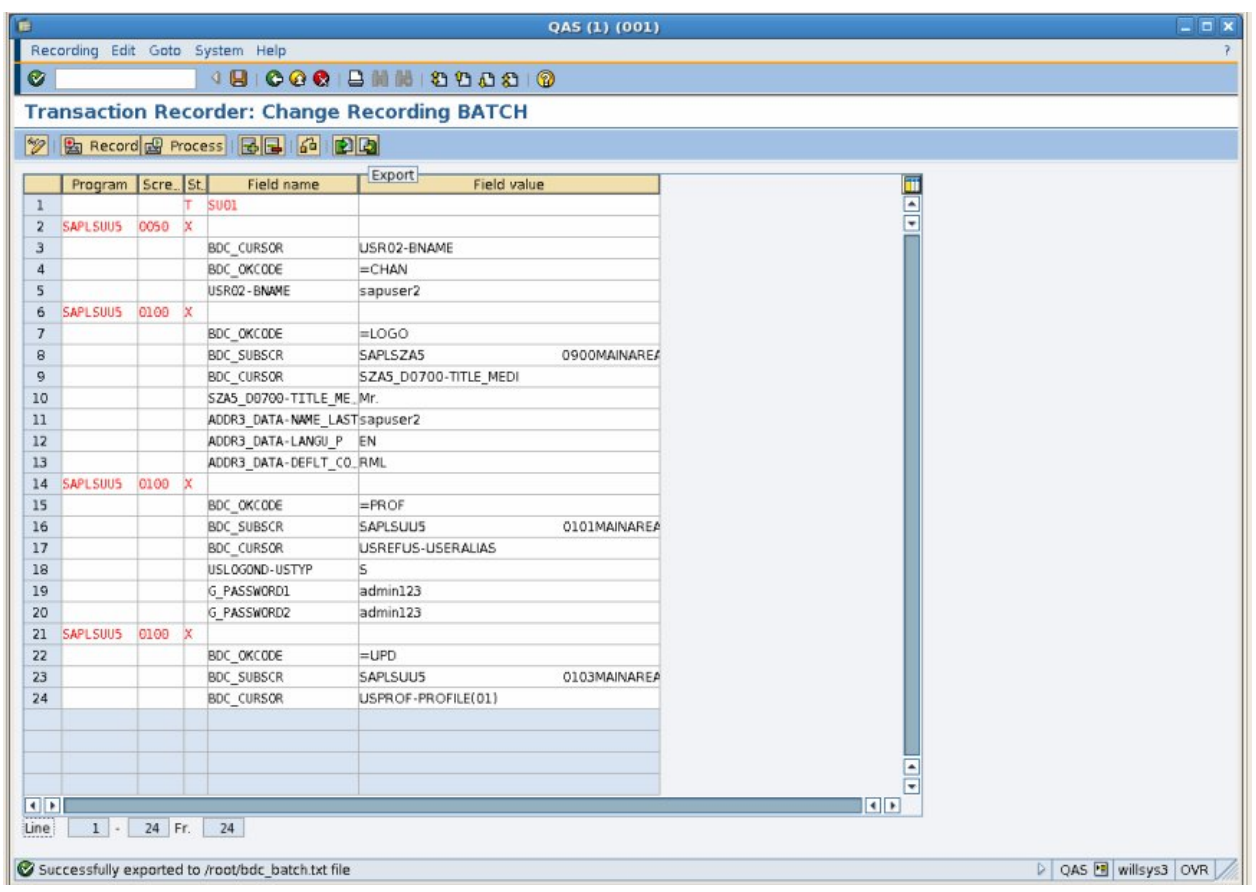

**P a g e 9 of 18**

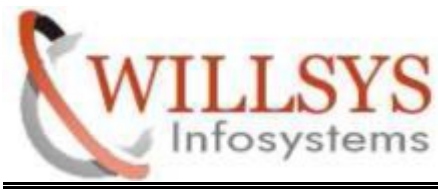

**Confidential Document** 

# Click On SAVE

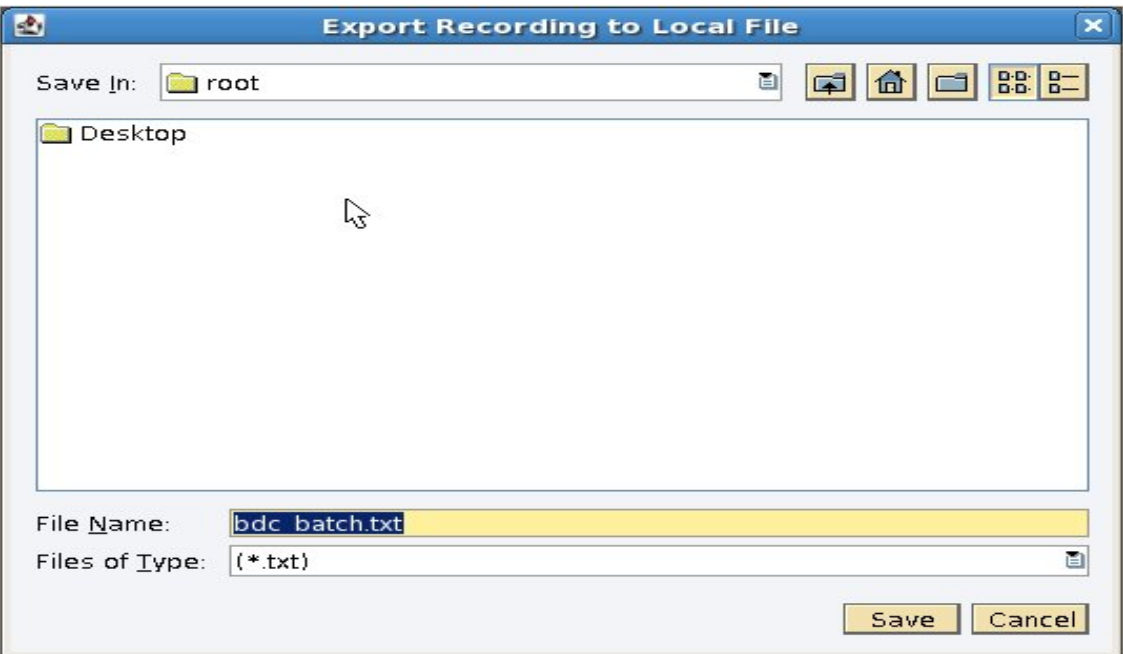

**P a g e 10 of 18**

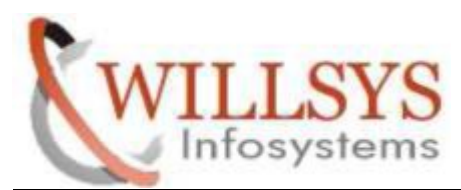

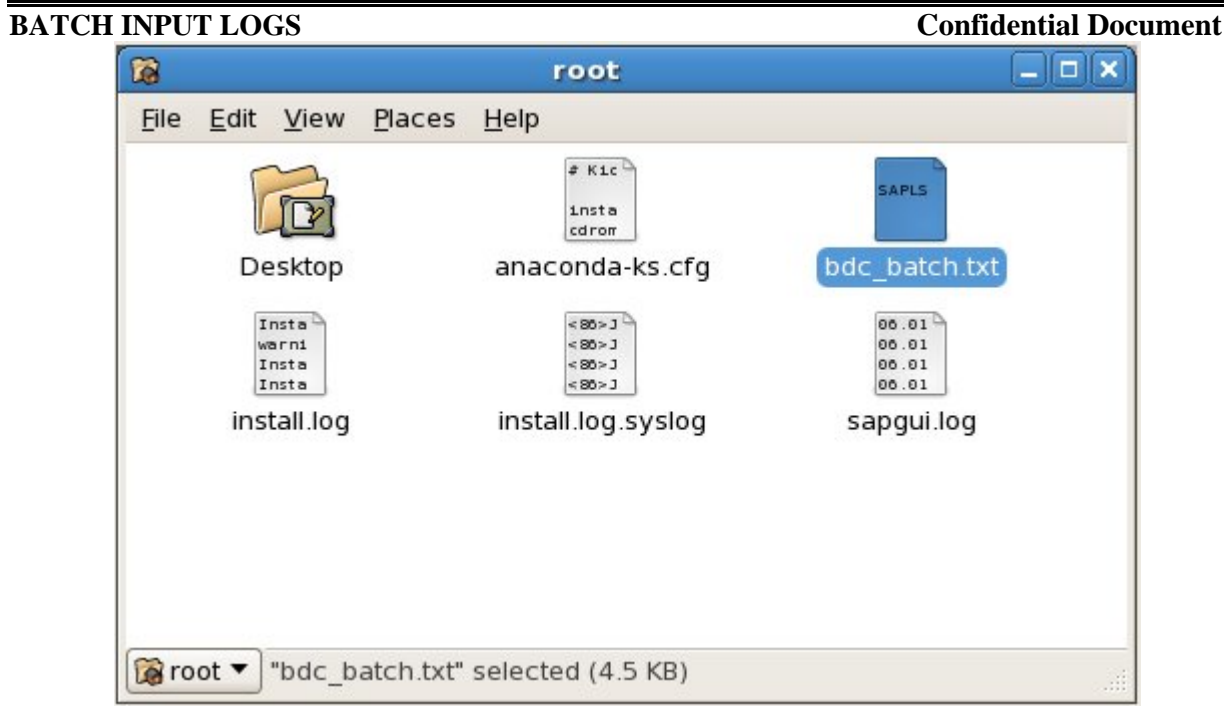

## Step 7:

Copy the user and Paste. Then Change User Name and Password.

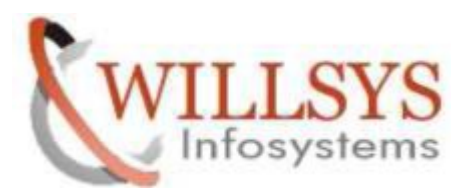

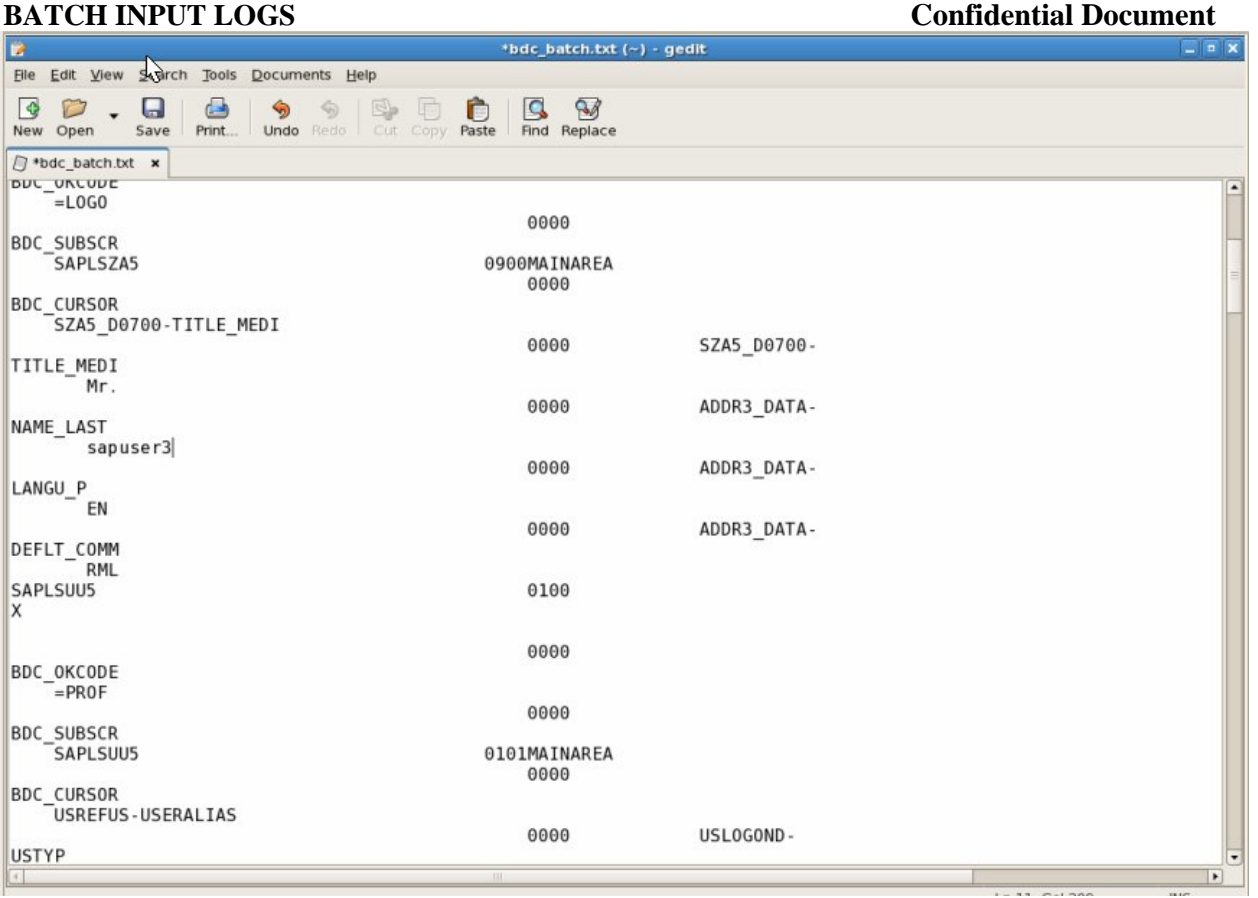

**P a g e 12 of 18**

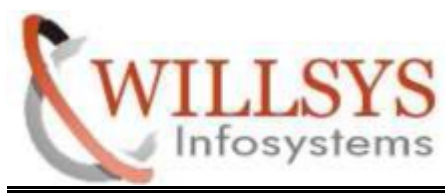

**Confidential Document** 

#### STEP 8:

Open Sap GUI (SM35) and IMPORT the editing file.

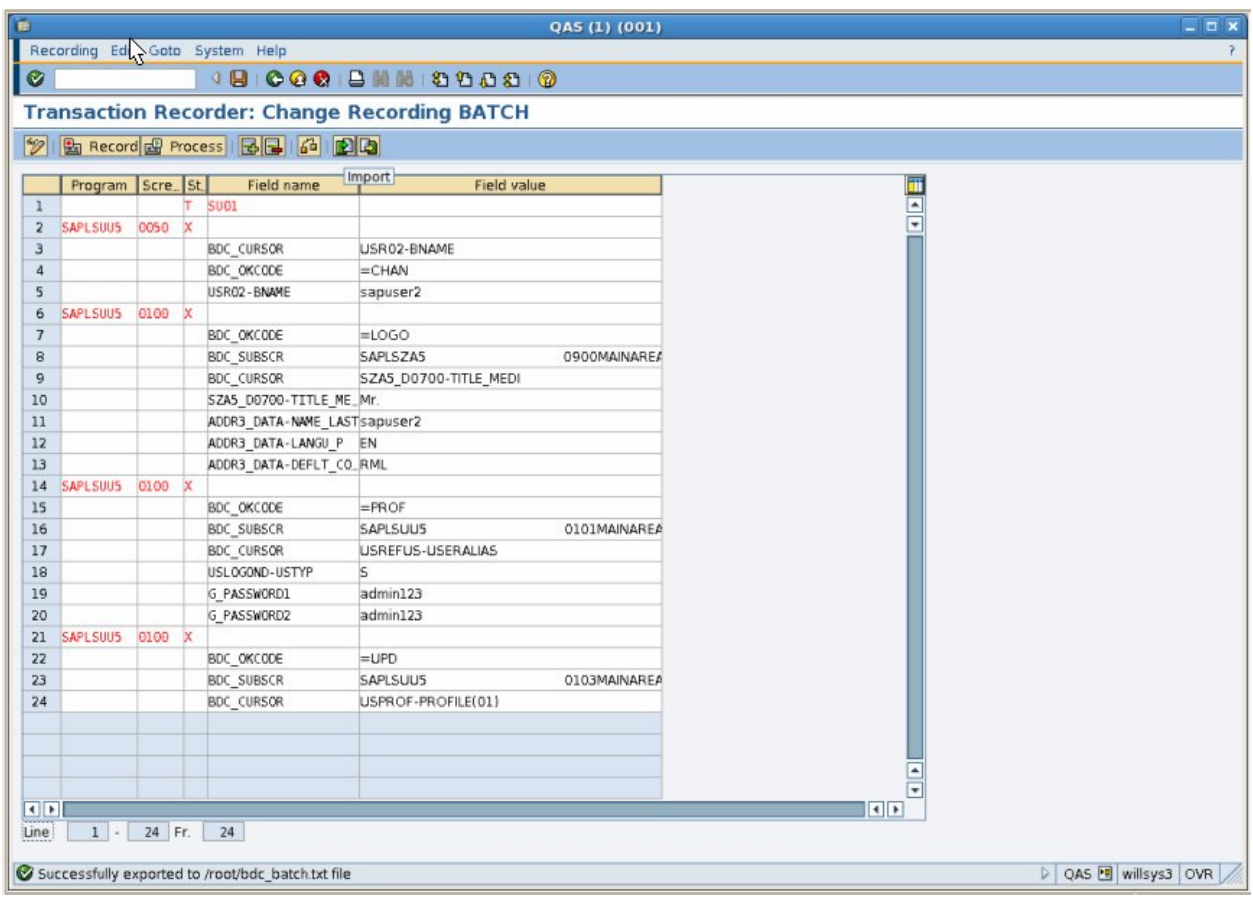

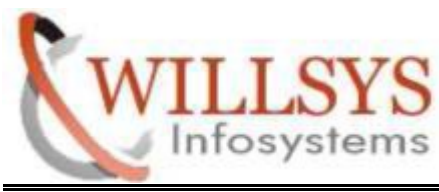

 **Confidential Document Confidential Document**<br>click on OPEN.

Specify the editing file. Then click on OPEN.

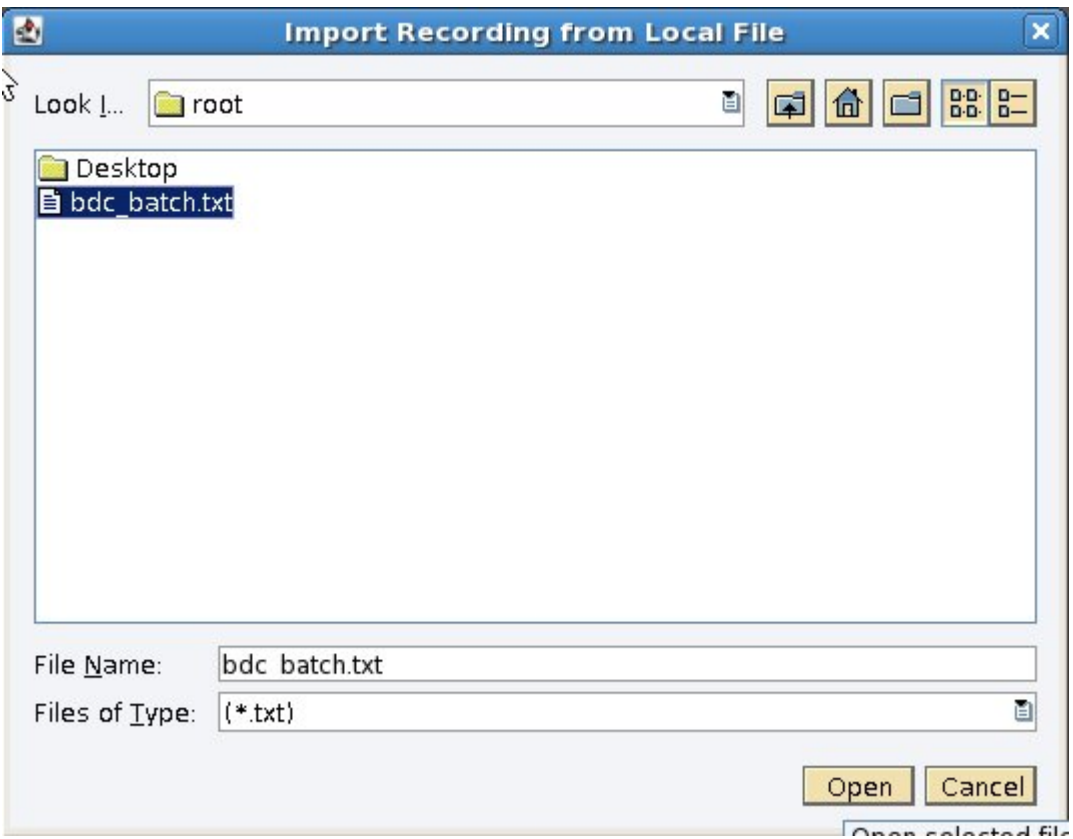

**P a g e 14 of 18**

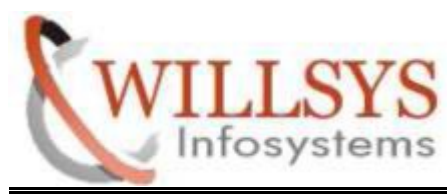

**Confidential Document** 

# STEP 9:

#### Click on PROCESS Button

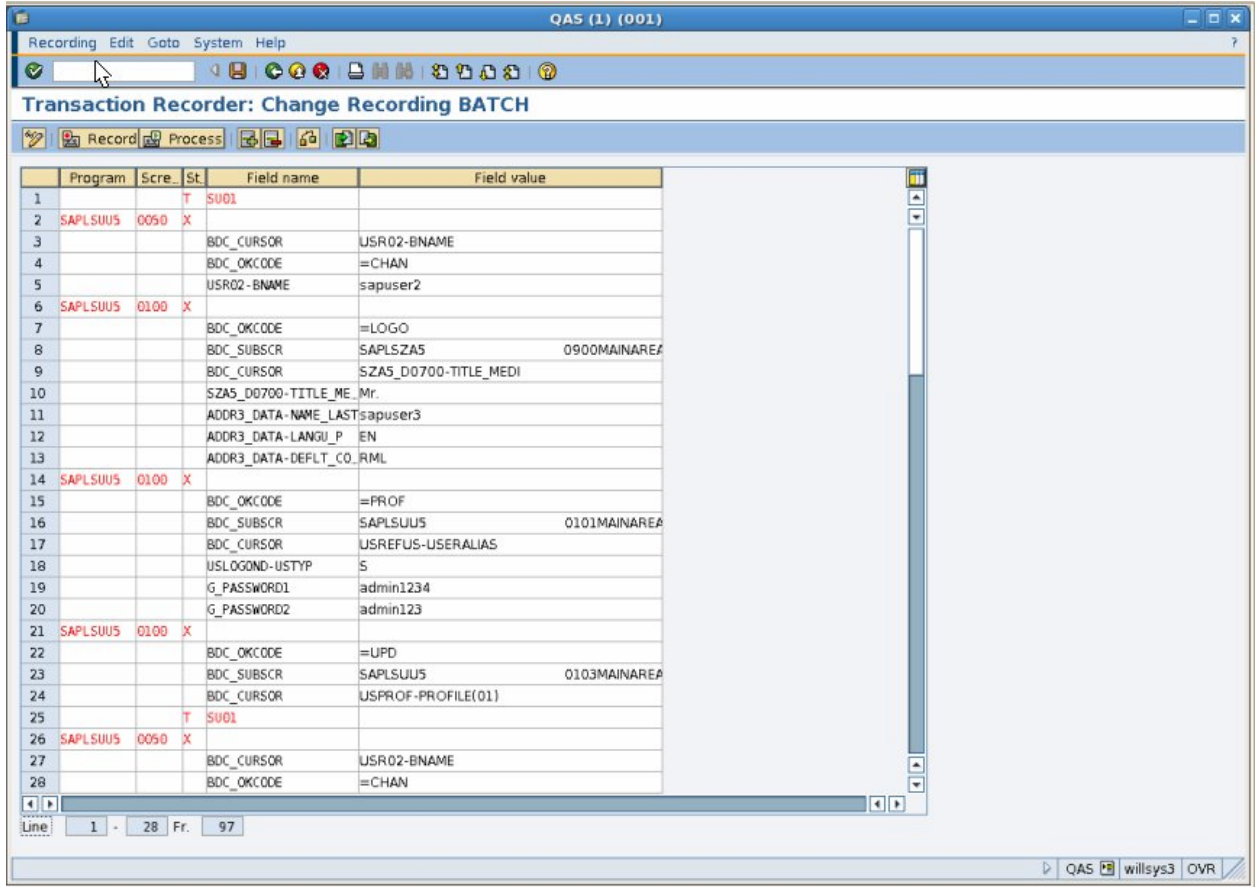

**P a g e 15 of 18**

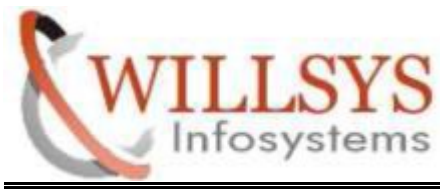

**Confidential Document** 

### STEP 10:

Select Processing Mode  $\rightarrow$  Background Processing Option. Then Click Continue.

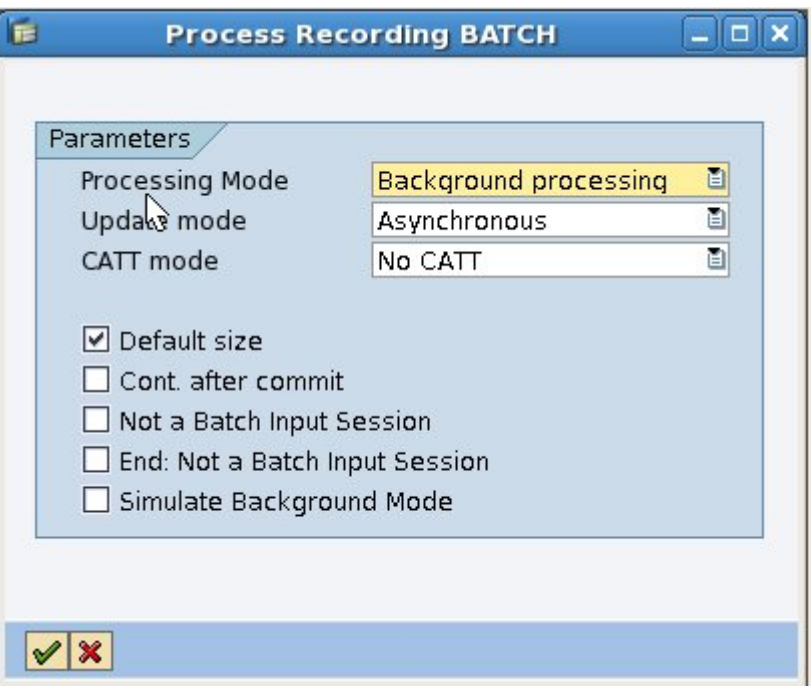

**P a g e 16 of 18**

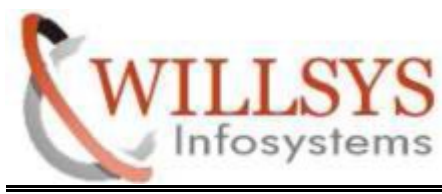

**Confidential Document** 

## Recording Process Completed

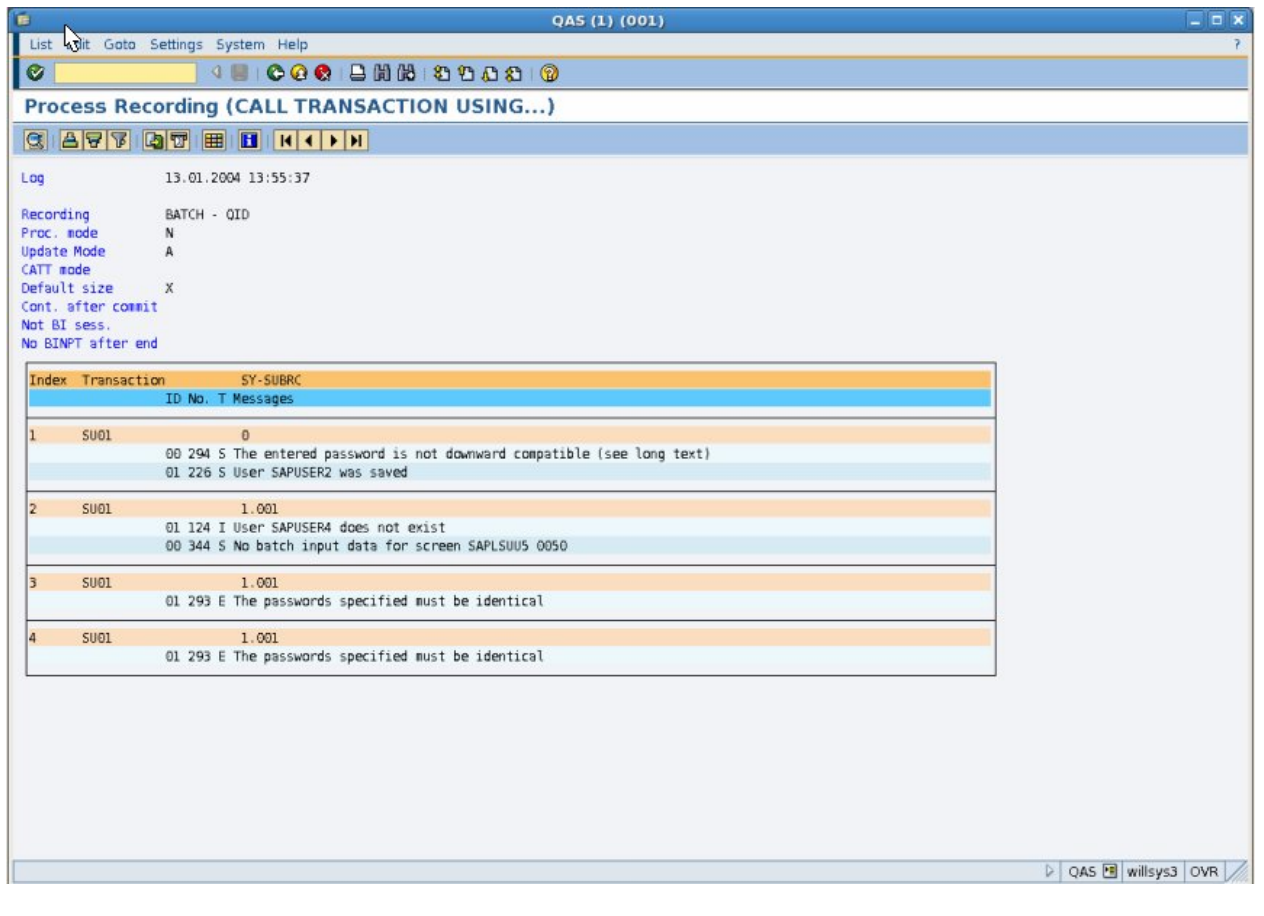

**P a g e 17 of 18**

**Confidential Document** 

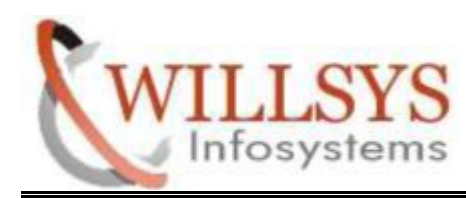

# **BATCH INPUT LOGS**

# Related Content**:**

http://service.sap.com

http://support.sap.com

www.help.sap.com

www.sdn.sap.com/irj/sdn/index.

.

# Disclaimer and Liability Notice:

WILLSYS will not be held liable for any damages caused by using or misusing the WILLSYS will not be held liable for any damages caused by using or misusing the<br>information, code or methods suggested in this document, and anyone using these methods does so at his/her own risk.

WILLSYS offers no guarantees and assumes no responsibility or liability of any type with respect to the content of this technical guarantees of the article or code sample, including any liability or sample, liability resulting from incompatibility between the content within this document and the materials<br>and services offered by WILLSYS. You agree that you will not hold, or seek to hold,<br>WILLSYS responsible or liable with respect to th and services offered by WILLSYS. You agree that you will not hold, or seek to hold, WILLSYS responsible or liable with respect to the content of this document.